## Move a Graded Item to a different Category in the Grade Center

When you add any type of graded item, that item will automatically be assigned to one of the nine default categories - Assignment, Blog, Discussion, Journal, SafeAssignment, Self and Peer, Survey, and Test. However, a graded item can have their association with a Category changed or removed. To change a Column's associated Category, follow these steps:

## **Directions:**

- 1. Enter your course
- 2. Click Grade Center
- 3. Click Full Grade Center

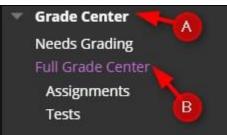

4. Roll your mouse over Manage and click Column Organization.

| /hen s<br>textua     | le Center : Ful<br>creen reader mode is<br>Il menu and click <b>Viev</b><br>key to submit. Use the | on, the Grade Cent<br><b>v Grade Details</b> . W | er data appeai<br>/hen screen rea | der mode is off, y  | ou can type a grad |  |
|----------------------|----------------------------------------------------------------------------------------------------|--------------------------------------------------|-----------------------------------|---------------------|--------------------|--|
| Creat                | e Column Cre                                                                                       | ate Calculated C                                 | olumn v                           | Manage 🗸            | Reports 🗸          |  |
|                      |                                                                                                    |                                                  | $\sim$                            | Grading Periods     |                    |  |
|                      |                                                                                                    | Grading Schemas                                  |                                   |                     |                    |  |
| -> Move To Top Email |                                                                                                    |                                                  |                                   | Grading Color Codes |                    |  |
| Grad                 | de Information Bar                                                                                 | Categories                                       |                                   |                     |                    |  |
|                      | LAST NAME                                                                                          | FIRST NAME                                       |                                   | Smart Views         |                    |  |
| -                    | LAST NAME                                                                                          | B                                                |                                   | Column Organiz      | ation              |  |
|                      | Student                                                                                            | Student03                                        |                                   | Row Visibility      |                    |  |
|                      |                                                                                                    |                                                  |                                   | Send Email          |                    |  |
|                      | Student                                                                                            | Student01                                        | 87.25(B-)                         | Bookshelf by Vit    | alSource Grade     |  |
| Selec                | ted Rows: 0                                                                                        | 1                                                |                                   | Refresh             |                    |  |
| L                    | Move To Top                                                                                        | McGraw-Hill Connect Reports                      |                                   |                     |                    |  |
|                      |                                                                                                    | McGraw-Hill Connect To Do List                   |                                   |                     |                    |  |

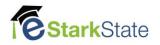

5. Select the grade item, click Change Category to..., Click the appropriate Category, and click Submit

|                            |                           |                          |                  |              |              | student)                     |
|----------------------------|---------------------------|--------------------------|------------------|--------------|--------------|------------------------------|
| 🕂 🗐 Is Online Learning Rig | ht For You?               | Mot in a Grading Period  | Assignment       | Oct 31, 2016 | None         | 10                           |
| 🕂 🗆 College Resources Di   | No Category               | t in a Grading Period    | Assignment       | Oct 31, 2016 | Oct 13, 2016 | 10                           |
| 🕂 🔲 #1 Week Homework       | Attendance                | t in a Grading Period    | Assignment       | Oct 31, 2016 | None         | 50                           |
| 🕂 🗐 Total Assignments      | Labs - C<br>Self and Peer | t in a Grading Period    | Calculated Grade |              | Oct 17, 2016 | 120 (may vary<br>by student) |
| 🕂 🗹 #1 Lab                 | Journal                   | t in a Grading Period    | Assignment       | Nov 7, 2016  | None         | 25                           |
| 🕂 🗹 #2 Lab 🔥               | Blog                      | t in a Grading Period    | Assignment       | Nov 14, 2016 | None         | 25                           |
| 🕂 🔲 Total Labs             | Discussion<br>Test        | t in a Grading Period    | Calculated Grade |              | Oct 17, 2016 | 0 (may vary by student)      |
| 🕂 🔲 Weighted Total         | Survey                    | t in a Grading Period    | Calculated Grade |              | None         | 0 (may vary by student)      |
|                            | Assignment                |                          |                  |              |              |                              |
| Show/Hide                  | Change Category to        | Change Grading Period to |                  |              | 6            |                              |

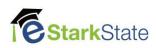